## **2020 DocuSign Instructions (For Commodity Board Proposal Routing Forms)**

## **2020-2021 Proposals/Awards**

- 1. Extension faculty will use DocuSign and AES faculty will use Adobe Sign.
- 2. To send documents out using DocuSIgn you must have access to the program. If you do not have access please email Amy Hedges for a user account.
- 3. Complete the following before starting DocuSign
	- a. Complete all PI and CO-PI information in the land-use/budget form (this should be the budget that will be submitted with the proposal). Be sure this is the current form with the current fringe benefit rates. Do not use last year's form.
	- b. Proposal document(s).
	- c. Complete the Commodity Board Proposal Routing Form
- 4. Using DocuSign
	- a. Log into DocuSign
	- b. Click "NEW".
	- c. Click "SEND AN ENVELOPE" at the top of the form from the dropdown menu.

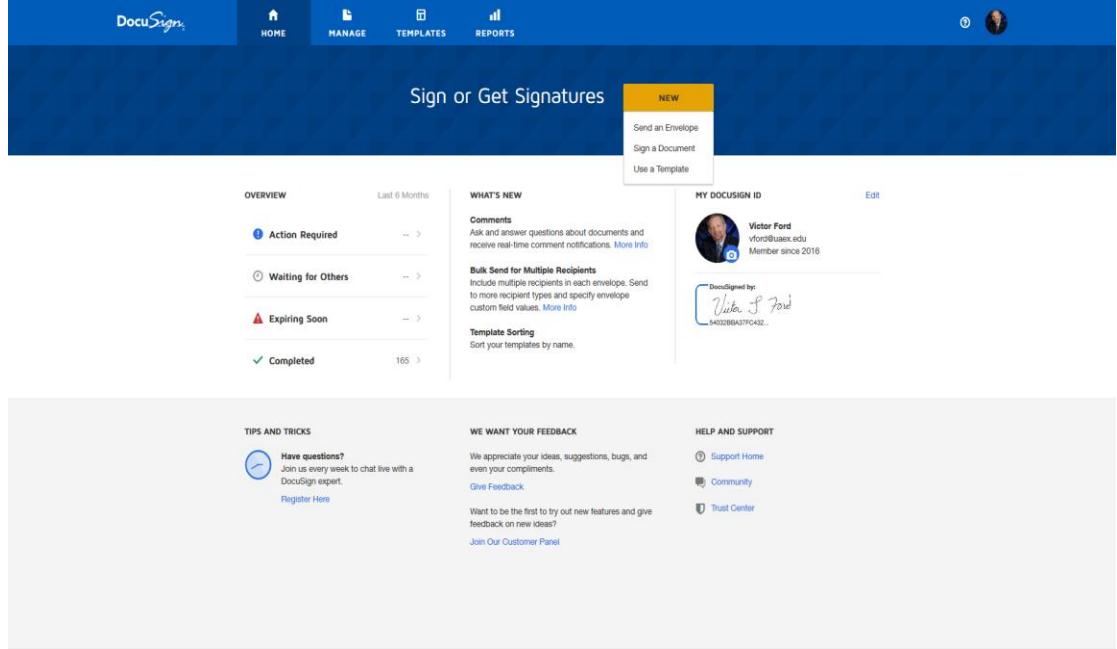

d. Click "UPLOAD" Folder on the upper left side of the page and select your routing form, proposal, budget, and land use form.

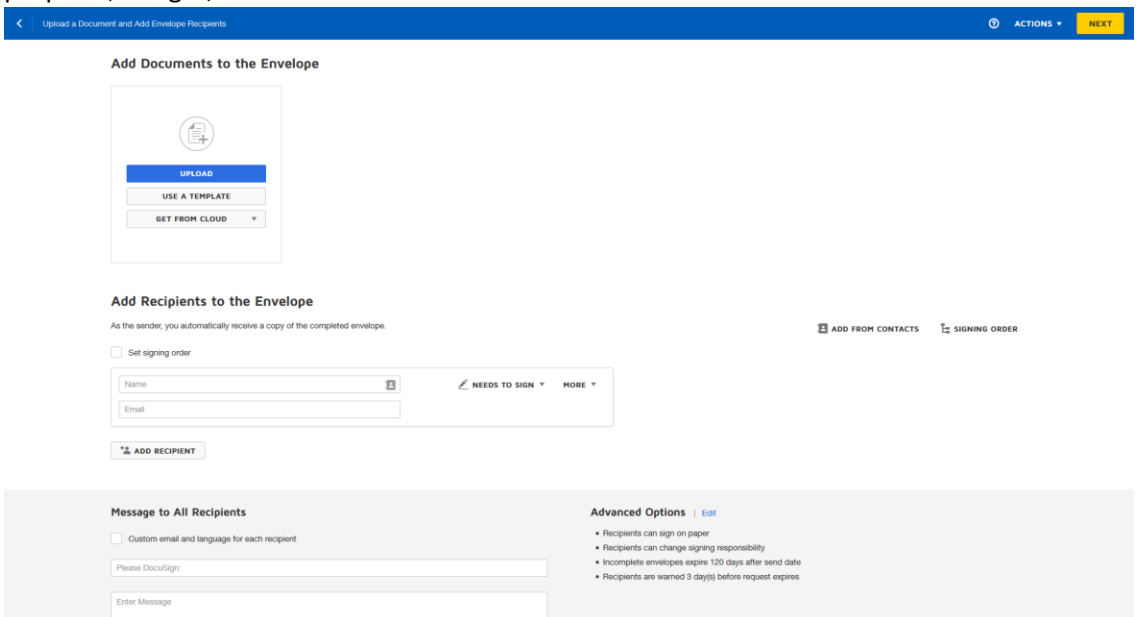

e. DocuSign will find the template **Proposal Routing Form Commodity Board Adobe** and merge the fields when "APPLY" is clicked. You may have other messages but click the X on the upper right side of the box and continue.

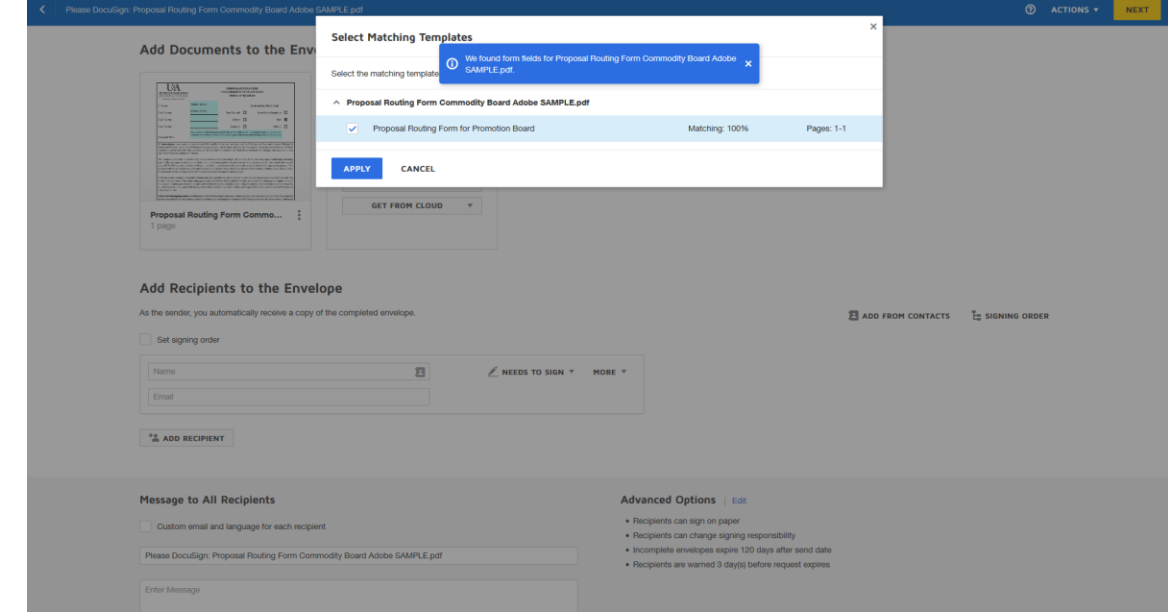

f. Enter the name and email address of PI's, Department Heads, and Station Directors.

g. Check for open signatories and remove them by moving the cursor to the right site of the boxes without entries, click the "X", and confirm deletion. THIS STEP IS CRUCIAL.

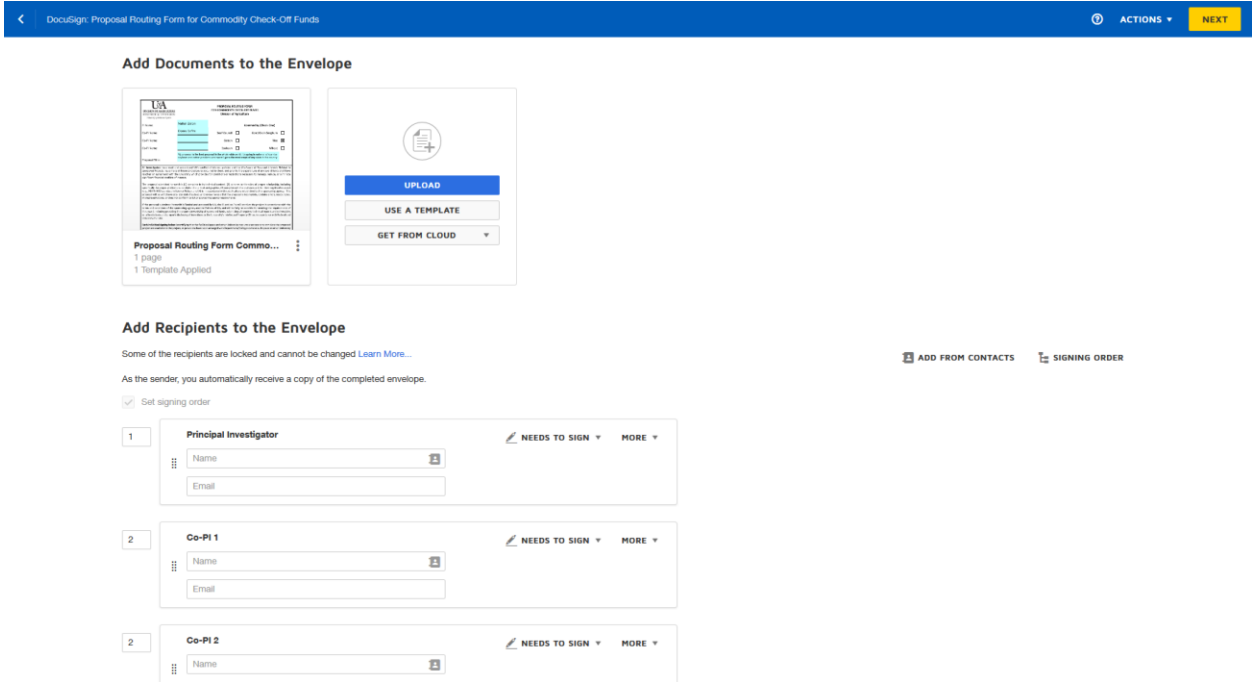

- h. Click "NEXT".
- i. On the box at the center of the page click "Keep PDF form data".

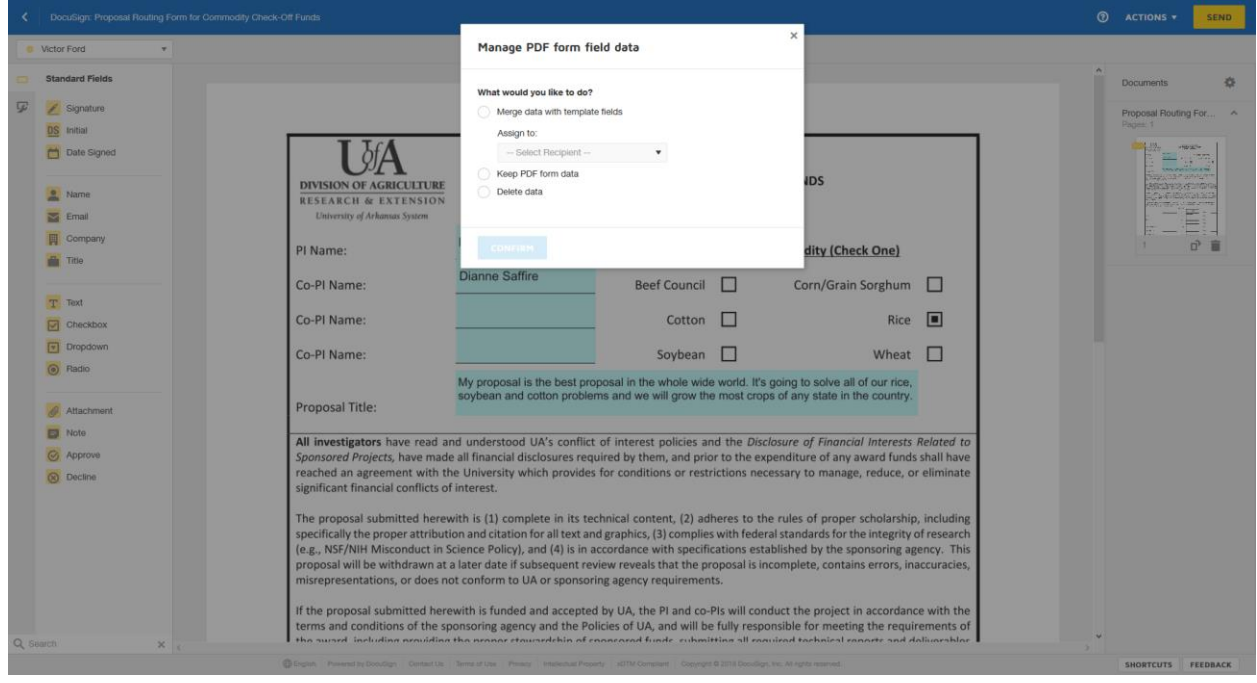

j. Click "SEND" " at the top and right of the screen.

- k. You and those that were identified on the document will receive an email from DocuSign to attach a signature to the document.
- l. At this point, you may continue submitting proposals or leave DocuSign.